## **Show Me How**

to Review and Approve Timecards

### TIME AND ATTENDANCE

## STEP 1

Navigate to Time Management > Timecard Search.

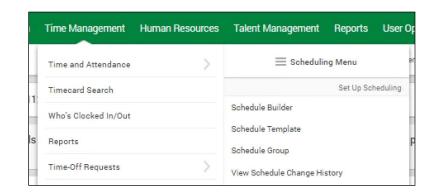

## STEP 2

Click the blue hyperlink in the Selected Pay Class field to select the desired pay class.

Check the "Display Totals and Approvals" box. Select "Date Range" or "Pay Class" from the Date Filter field, and choose the appropriate dates or pay period.

Check the "Include Borrowed Employees" box to see employees who worked outside their primary labor allocation under your supervision.

Click "Refresh."

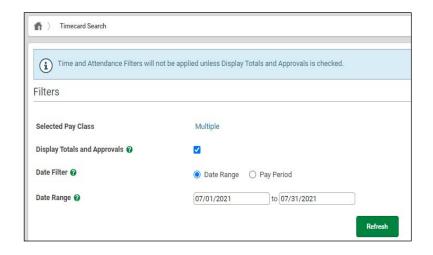

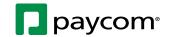

# **Show Me How**

to Review and Approve Timecards

### TIME AND ATTENDANCE

STEP 3

#### **Batch-approving Timecards**

Check the boxes next to each employee and select "Approve Timecard(s)" from the Actions drop-down menu.

#### **Reviewing and Approving Individual Timecards**

Click the name of the employee to review their timecard.

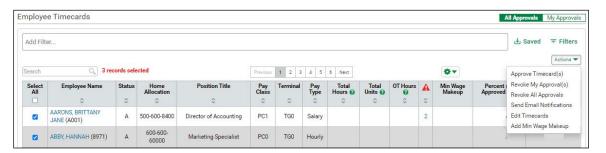

STEP 4

Review the employee's timecard for missing punches. Pending punch change requests have an exclamation mark beside them. Approved requests have a green check mark.

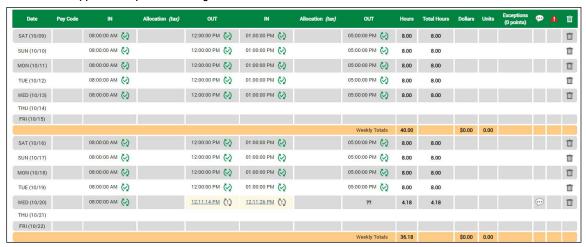

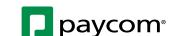

## **Show Me How**

to Review and Approve Timecards

### TIME AND ATTENDANCE

STEP 5

Click "Approve Timecard" to approve the entire timecard.

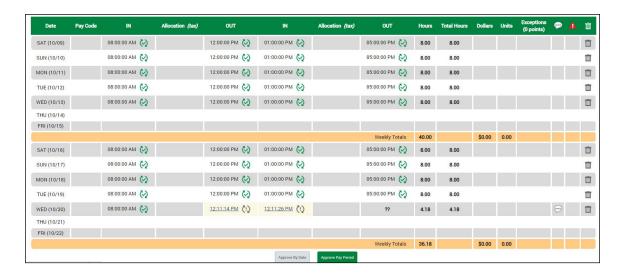

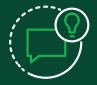

## **HELPFUL TIPS**

Resolve pending time-off requests and punch change requests before approving timecards.

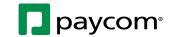